## **Návod na registraci na Portálu finanční podpory** *(IS FP HMP)*

1) Na levé straně stránky, pod logem IS FP HMP, klikněte na "Registrace uživatele";

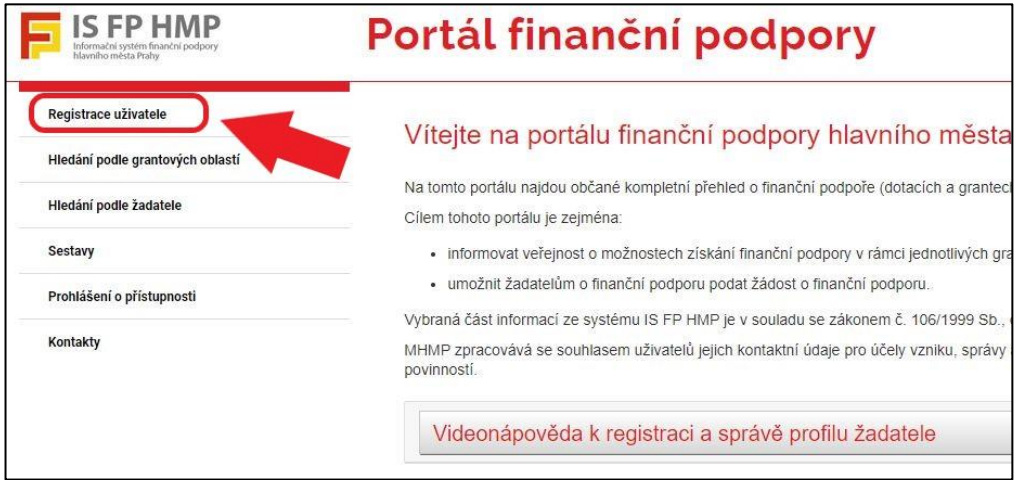

2) Vyplňte požadované údaje, včetně funkční emailové adresy a klikněte na tlačítko "Získat ověřovací kód";

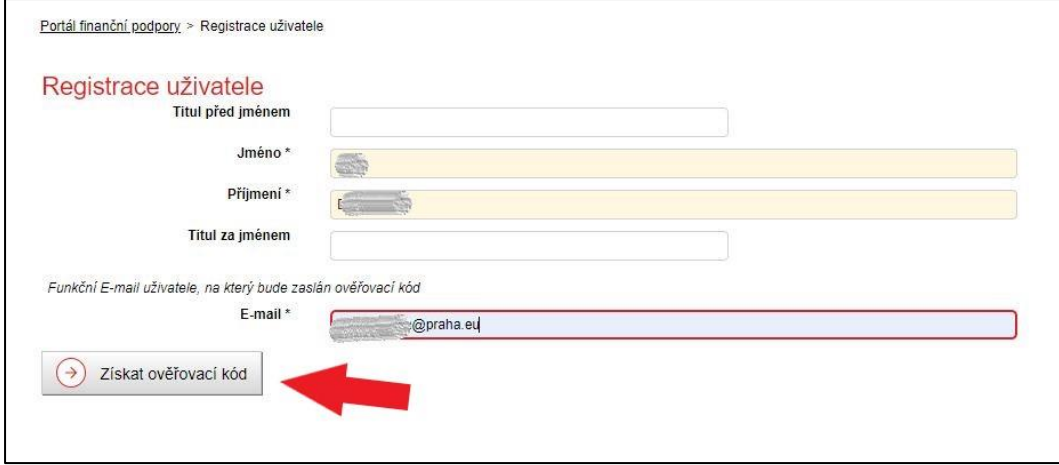

3) Na Vaši emailovou adresu Vám přijde ověřovací kód, který doplníte do příslušného pole, zvolíte heslo a zmáčknete tlačítko "Dokončení registrace";

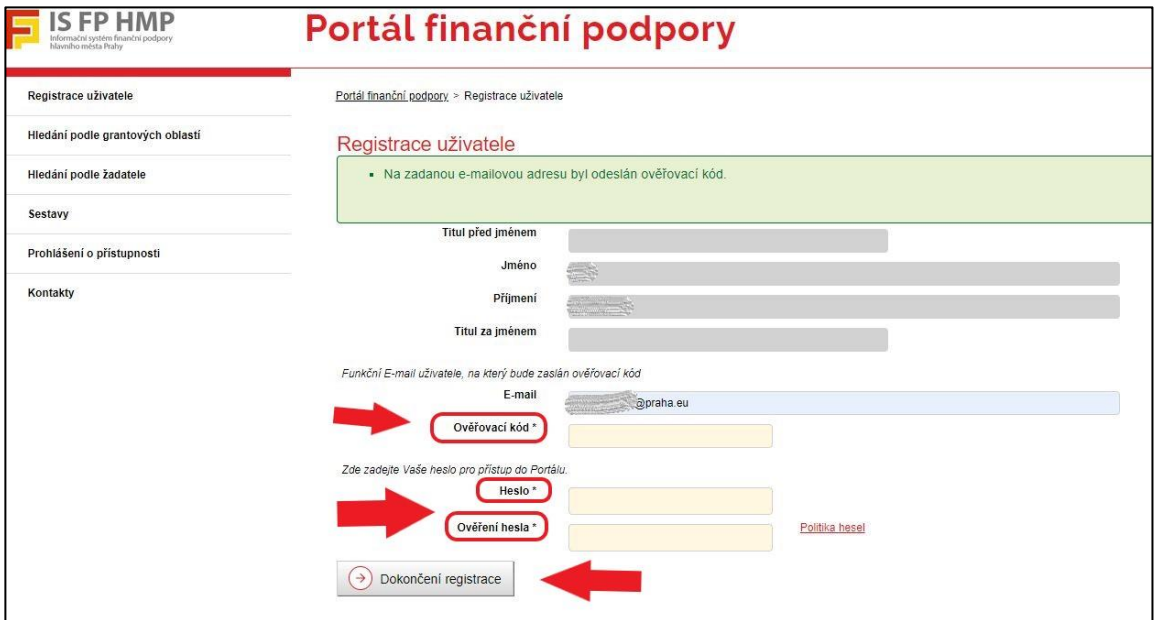

4) V tuto chvíli máte registraci dokončenou a můžete se přihlásit.

## **Návod na vytvoření "Žadatele" a otevření formuláře**

Každý přihlášený uživatel portálu má v menu dostupnou položku Moji žadatelé. Přehled slouží pro evidenci žadatelů, které uživatel portálu spravuje. Další žadatele je možné založit tlačítkem "Registrovat žadatele" dostupným nad seznamem. V přehledu jsou hodnoty sloupce Žadatel prezentovány formou odkazu pro otevření detailového formuláře žadatele.

1) V záložce "Moji žadatelé" klikněte na tlačítko "Registrovat žadatele";

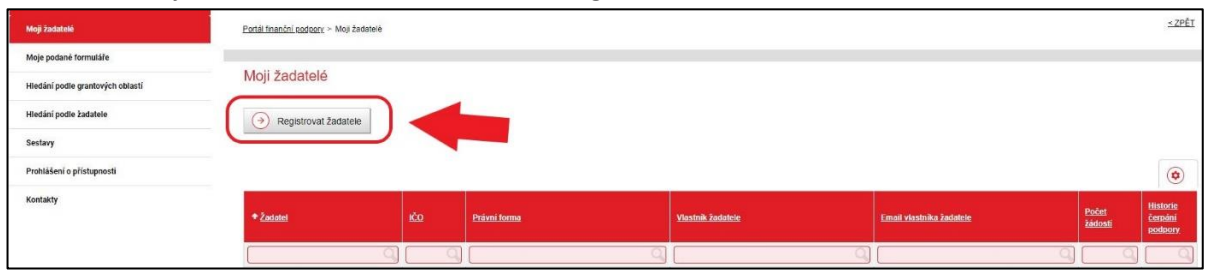

2) Vyberte právní formu *(Fyzická osoba nepodnikající, Právnická osoba/Fyzická osoba podnikající nebo*  Zahraniční osoba), následně vyplňte požadované údaje a klikněte na tlačítko "Uložit a pokračovat";

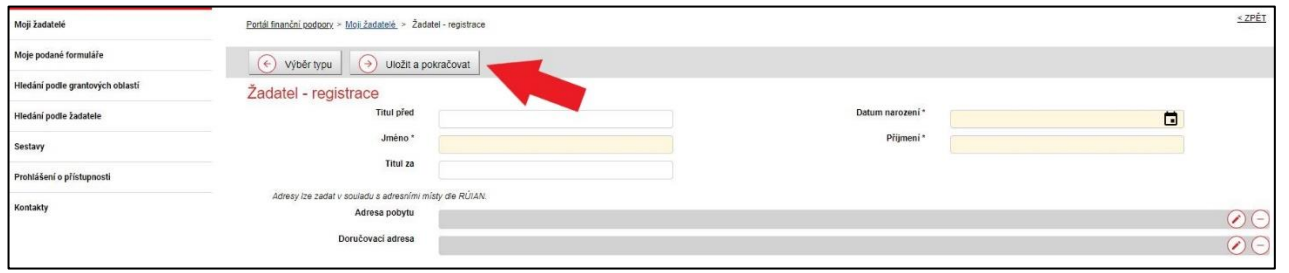

3) Přepněte se na záložku "Preferované oblasti" a klikněte na tlačítko "Vybrat";

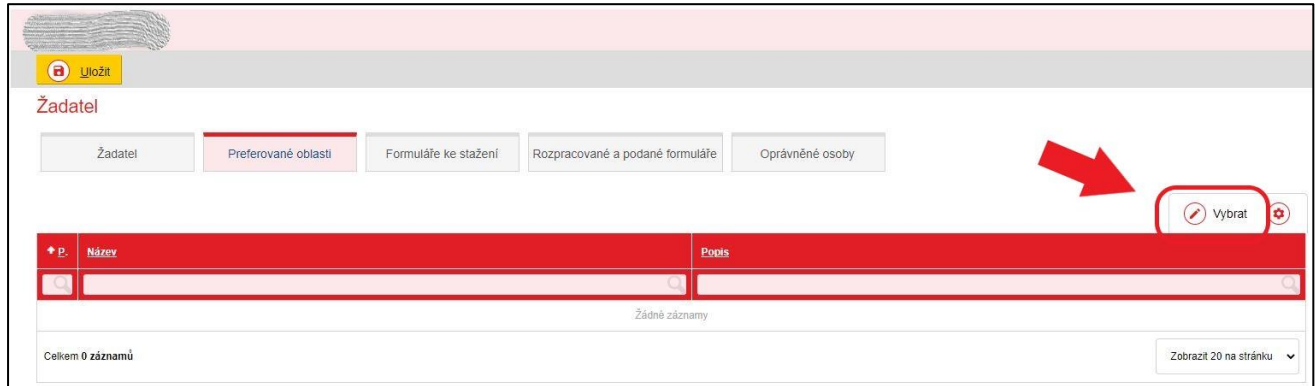

4) Vyberte na straně 2 "16 Čistá energie Praha" a klikněte na "OK";

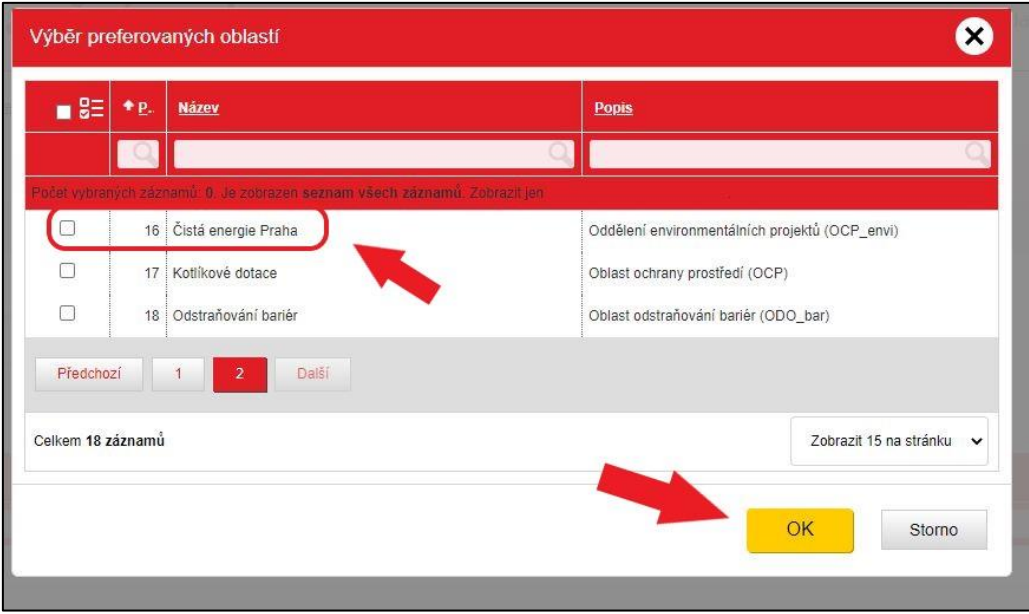

5) Přepněte na záložku "Formuláře ke stažení" a klikněte na tlačítko "Otevřít";

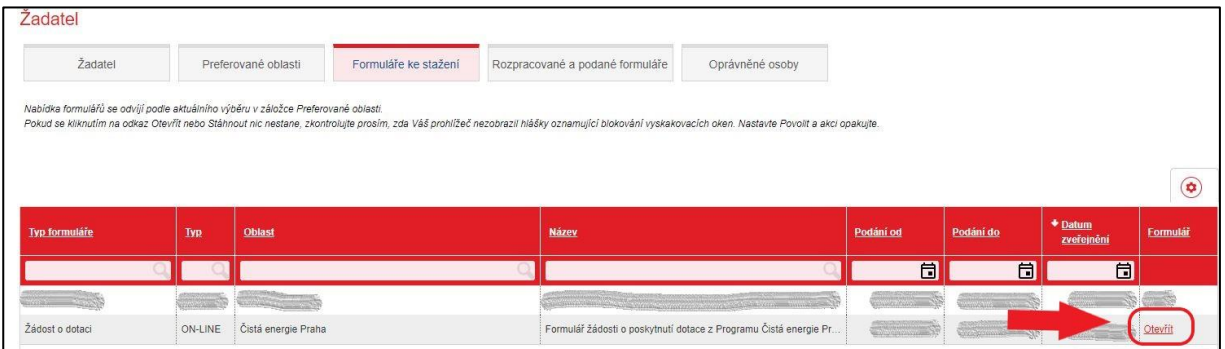

6) A můžete začít pracovat s formulářem žádosti Programu Čistá energie Praha.

## **Vyplnění formuláře žádosti Programu Čistá energie Praha**

1) Práci s formulářem žádosti začněte zadáním "Uživatelského názvu Žádosti" a uložením na portál. Tím si vytvoříte vlastní kopii formuláře žádosti, ke které se budete moci vracet. Žádost si ukládejte na portál průběžně;

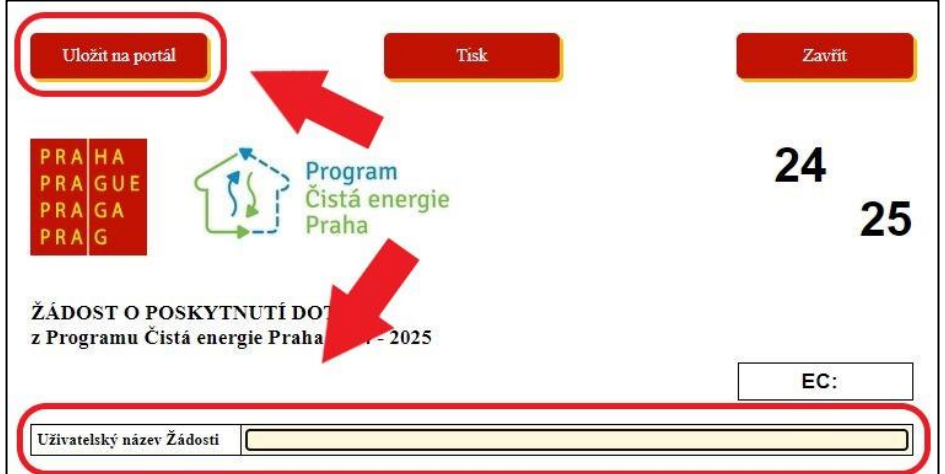

2) Formulář vyplňujte postupně od začátku. Žlutá pole jsou povinná a modrá pole nepovinná;

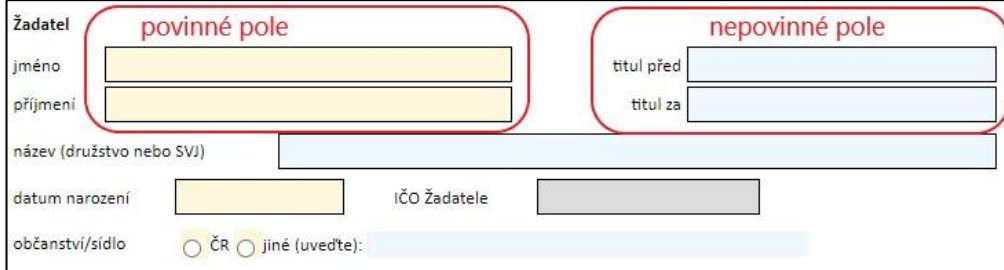

*Jedinou výjimkou je "5. Prohlášení a podpis" kde přestože pole mají modrou barvu jejich vyplnění je povinné;*

3) Po vyplnění formuláře žádosti si její kompletní vyplnění můžete zkontrolovat stiskem tlačítka "Zkontrolovat formulář";

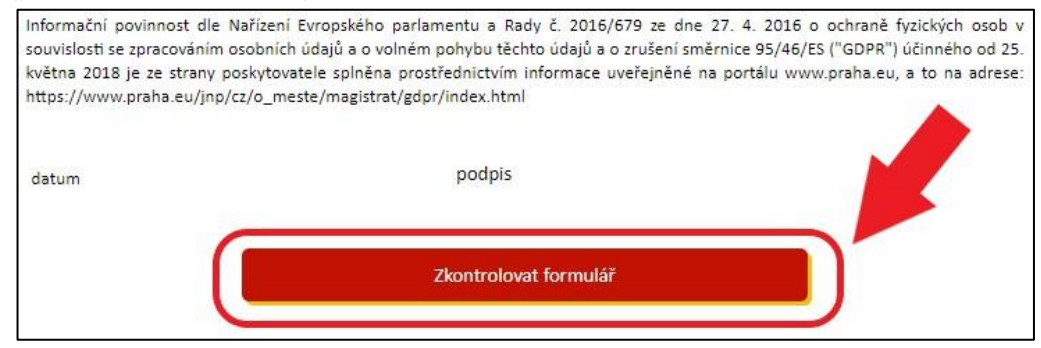

4) Pokud máte formulář žádosti zkontrolovaný, můžete jej stiskem tlačítka "Odeslání elektronické Žádosti na MHMP" zaregistrovat do Programu Čistá energie Praha 2024 – 2025; **Elektronická registrace žádosti bude možná od 1. 8. 2024 9:00 hodin!**

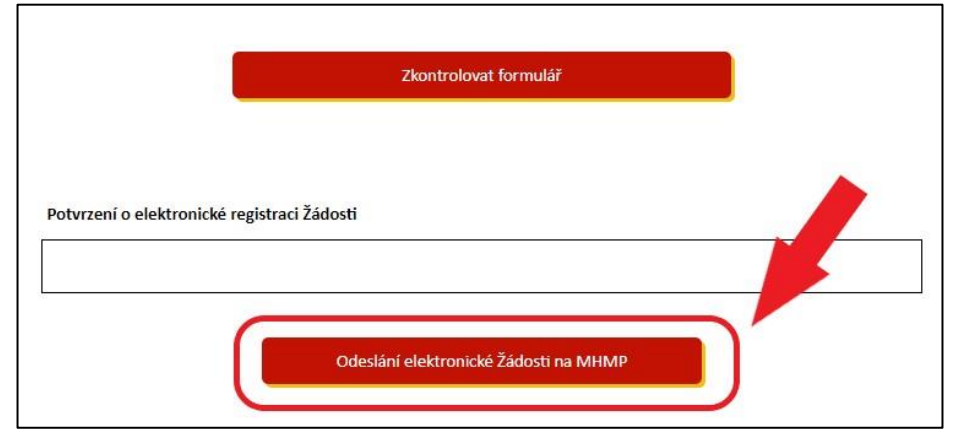

5) Po elektronické registraci žádosti se Vám vygeneruje potvrzení o elektronické registraci v políčku nad tlačítkem "Odeslání elektronické Žádosti na MHMP" (viz. bod 4)) a obdržíte Evidenční číslo Žádosti (EC);

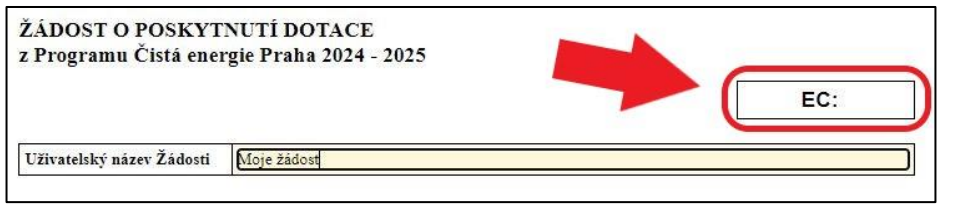

6) Žádost znovu uložte stiskem tlačítka "Uložit na portál" a vytisknete stiskem tlačítka "Tisk";

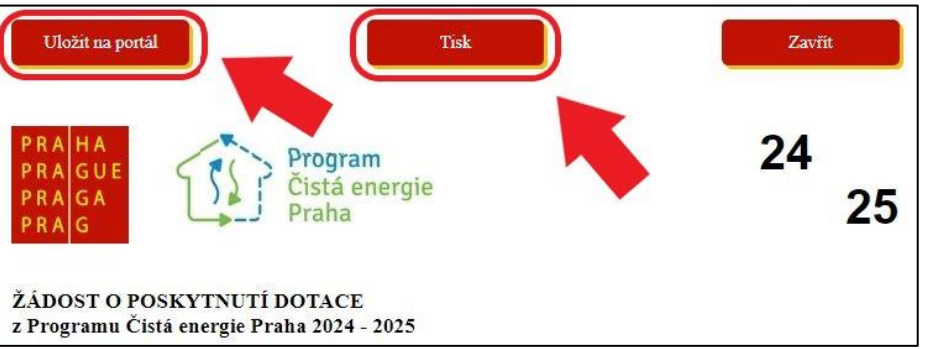

- 7) Nyní můžete na Vaši vytištěnou žádost doplnit datum a podpis a Vámi zvoleným způsobem podat na MHMP včetně všech povinných dokladů;
- 8) Formulář žádosti je možné si připravit dopředu. Po jeho uložení ho naleznete pod Vámi zvoleným jménem (viz. bod 1) v sekci Moji žadatelé - Jméno žadatele – Rozpracované a podané žádosti.

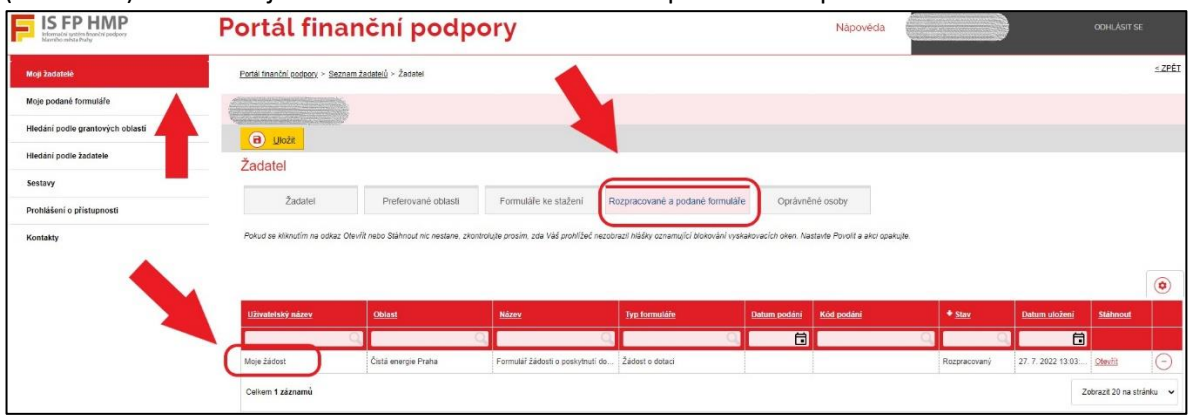